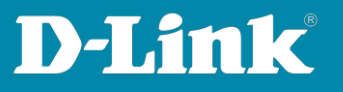

# **E-Mail-Einstellungen im DNH-100**

Version Oktober 2023

Damit der DNH-100 E-Mails versenden kann, benötigt er die richtigen Einstellungen für den E-Mail-Server, zu dem er sich verbinden soll.

Der E-Mail-Account muss ggf. über die Webseite des E-Mail-Providers konfiguriert werden, damit der DNH-100 als externer E-Mail-Client E-Mails versenden kann.

Beispiele: Seite 2 bis 3: **[GMX](#page-1-0)** Seite 4: **[Outlook](#page-3-0)** Seite 5 bis 6: **[Freenet](#page-4-0)** Seite 7 bis 8: **[Web.de](#page-6-0)** Seite 9 bis 14: **[Gmail](#page-8-0)**

**Seite 1 von 15**

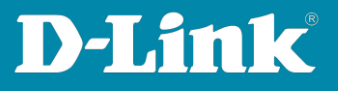

#### <span id="page-1-0"></span>**GMX**

Loggen Sie sich in Ihren GMX Account ein.

# Dort in den **Einstellungen** bei **POP3/IMAP Abru**f muss **POP3 und IMAP Zugriff erlauben** aktiviert sein, damit der sich DNH-100 als externer E-Mail-Client verbinden kann.

#### Klicken Sie dann auf **Speichern**.

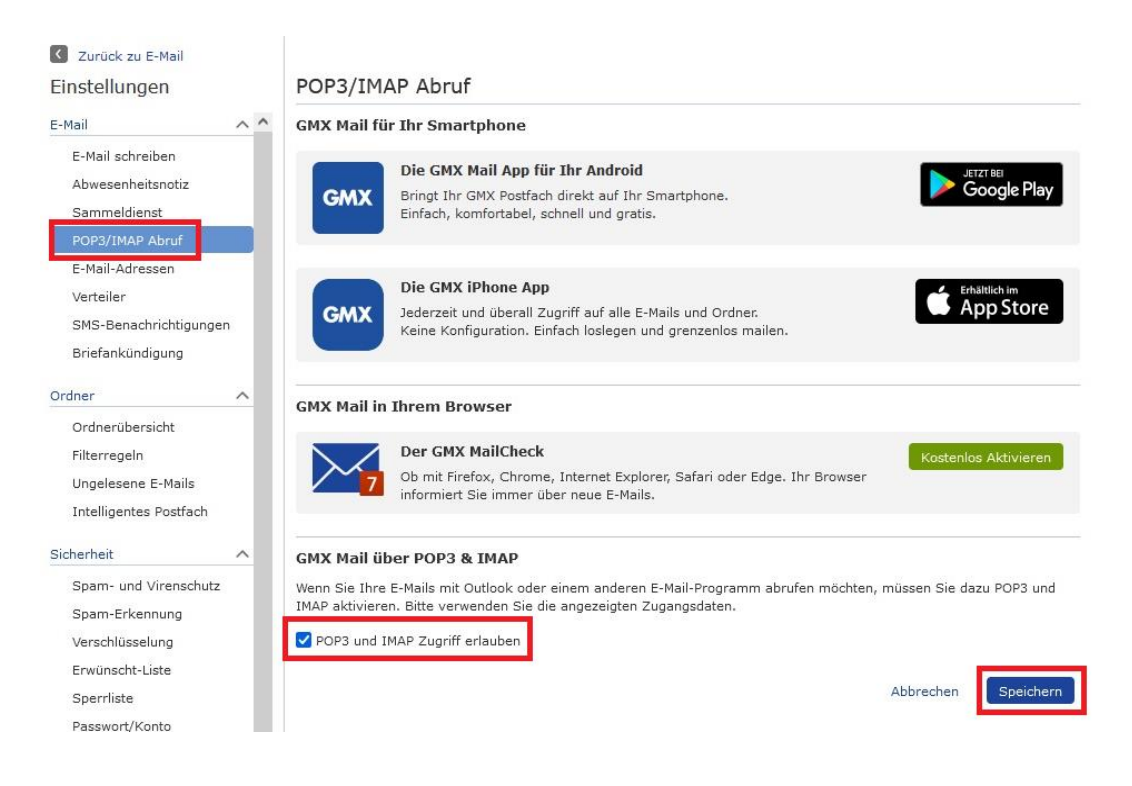

**Seite 2 von 15**

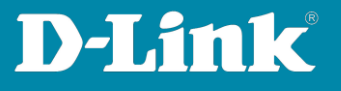

SMTP Server = **mail.gmx.net** Port = **587** Sender E-Mail Address = Ihre E-Mail-Adresse (die des DNH-100) Sender = Einen Namen, z.B. my\_DNH-100 Username = Ihre E-Mail-Adresse (die des DNH-100) Password = Das GMX-Passwort

Klicken Sie auf **Save**.

Tragen Sie bei **Test E-Mail** eine E-Mail-Adresse ein und klicken Sie auf **Test**, um die vorgenommenen Einstellungen zu prüfen.

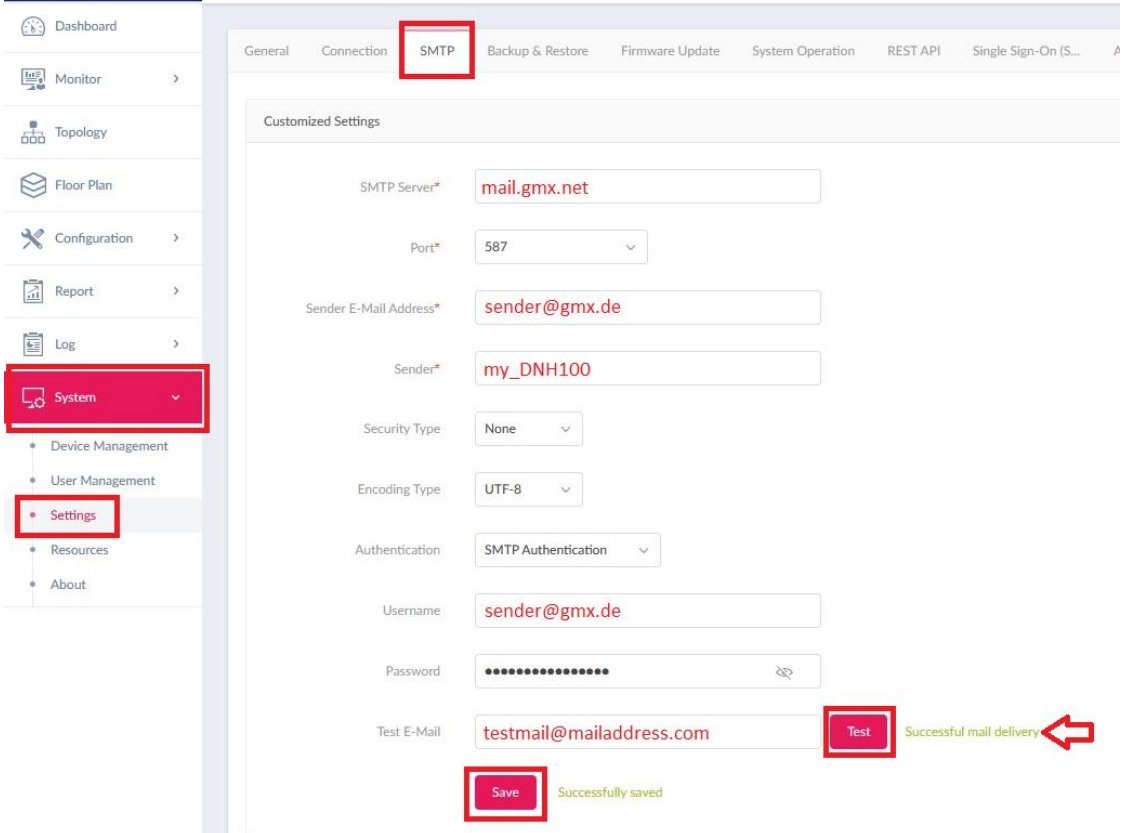

**Seite 3 von 15**

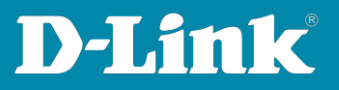

#### <span id="page-3-0"></span>**Outlook**

In der Konfiguration des DNH-100 unter **System** – **Settings** gehen Sie auf den Reiter **SMTP**.

SMTP Server = **smtp-mail.outlook.com** Port = **587** Sender E-Mail Address = Ihre E-Mail-Adresse (die des DNH-100) Sender = Einen Namen, z.B. my\_DNH-100 Username = Ihre E-Mail-Adresse (die des DNH-100) Password = Das Outlook-Passwort

Klicken Sie auf **Save**.

Tragen Sie bei **Test E-Mail** eine E-Mail-Adresse ein und klicken Sie auf **Test**, um die vorgenommenen Einstellungen zu prüfen.

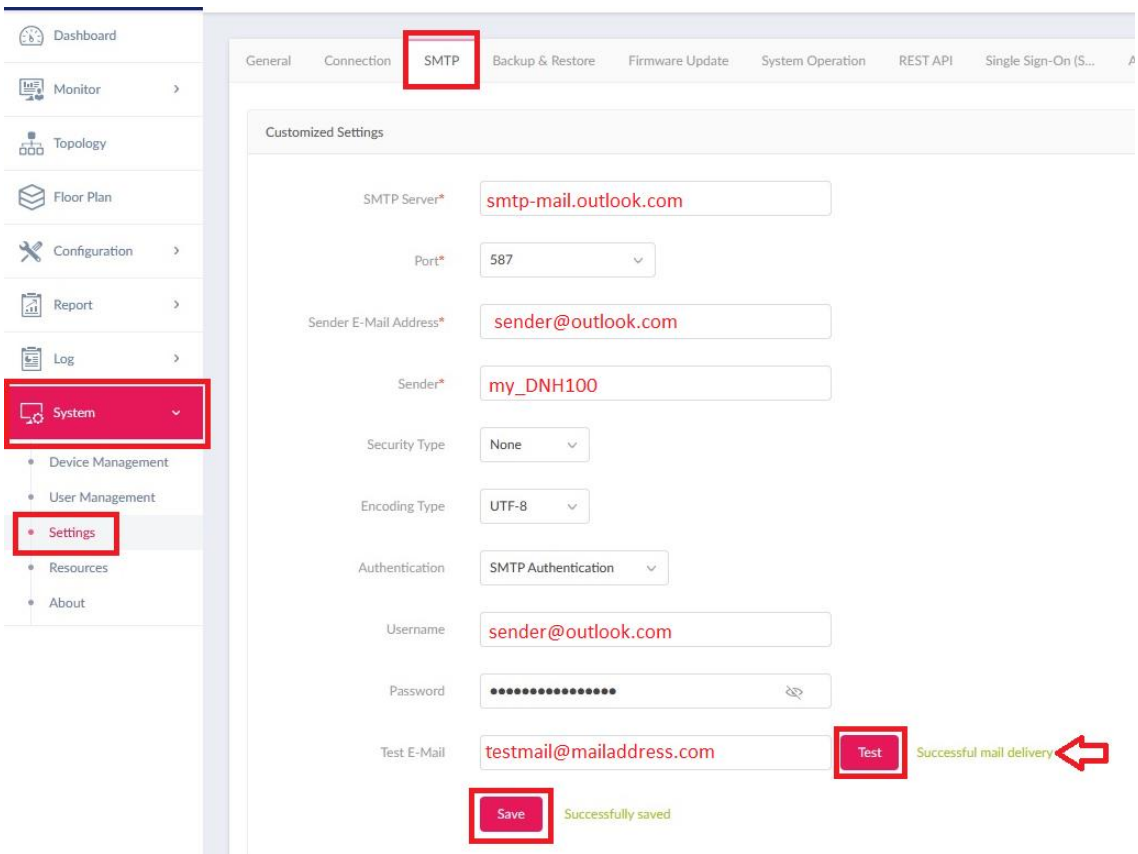

**Seite 4 von 15**

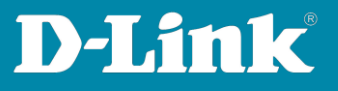

#### <span id="page-4-0"></span>**Freenet**

Loggen Sie sich in Ihren Freenet E-Mail Account ein und klicken auf das **Zahnrad** um die Einstellungen zu öffnen.

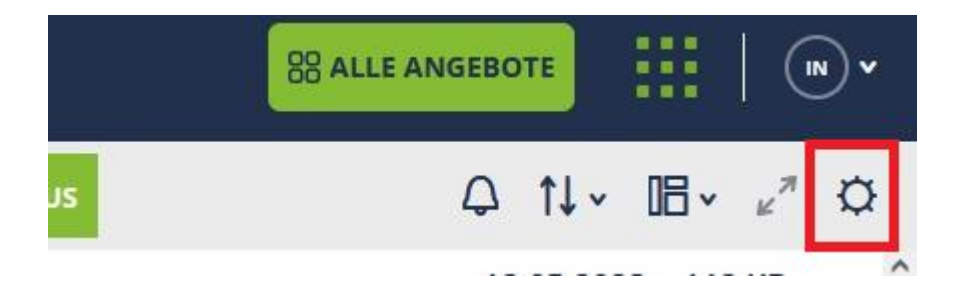

Unten-rechts klicken Sie auf **Einrichtung POP3/IMAP**.

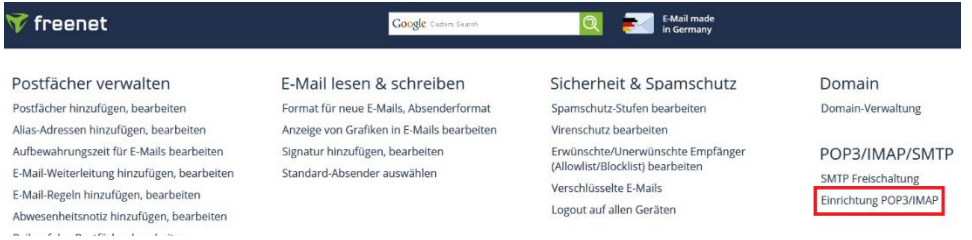

## Aktivieren Sie **POP3, IMAP und SMTP aktivieren** und klicken Sie auf **Speichern**.

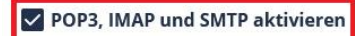

Posteingangsserver POP3 oder IMAP (empfohlen): mx.freenet.de

Postausgangsserver SMTP: mx.freenet.de

**Benutzer/Kontoname:** name@domain(z.B. max.mustermann@freenet.de)

#### **SMTP-Authentifizierung:**

ASMTP / SMTP-Auth aktivieren (gleiche Daten wie bei Posteingang)

#### SMTP-Port: 587

Wichtig für Deine Sicherheit: Verschlüsselung STARTTLS / TLS / SSL

#### Hilfe bei der Einrichtung

- · Einstellungen (Serverdaten) für alle E-Mail-Programme
- · Fehlermeldungen beim E-Mail Versand über ein E-Mail Programm
- · Probleme beim E-Mail Empfang über ein E-Mail Programm
- · Thunderbird: E-Mail Empfang und Versand einrichten über IMAP
- · Outlook 2016: E-Mail Versand und Empfang über IMAP einrichten
- · Windows 10 E-Mail App: E-Mail Empfang und Versand einrichten über IMAP

**SPEICHERN** ABBRECHEN

**Seite 5 von 15**

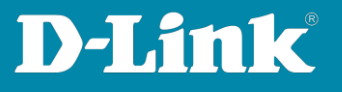

SMTP Server = **mx.freenet.de** Port = **587** Sender E-Mail Address = Ihre E-Mail-Adresse (die des DNH-100) Sender = Einen Namen, z.B. my\_DNH-100 Username = Ihre E-Mail-Adresse (die des DNH-100) Password = Das Freenet-E-Mail-Passwort

Klicken Sie auf **Save**.

Tragen Sie bei **Test E-Mail** eine E-Mail-Adresse ein und klicken Sie auf **Test**, um die vorgenommenen Einstellungen zu prüfen.

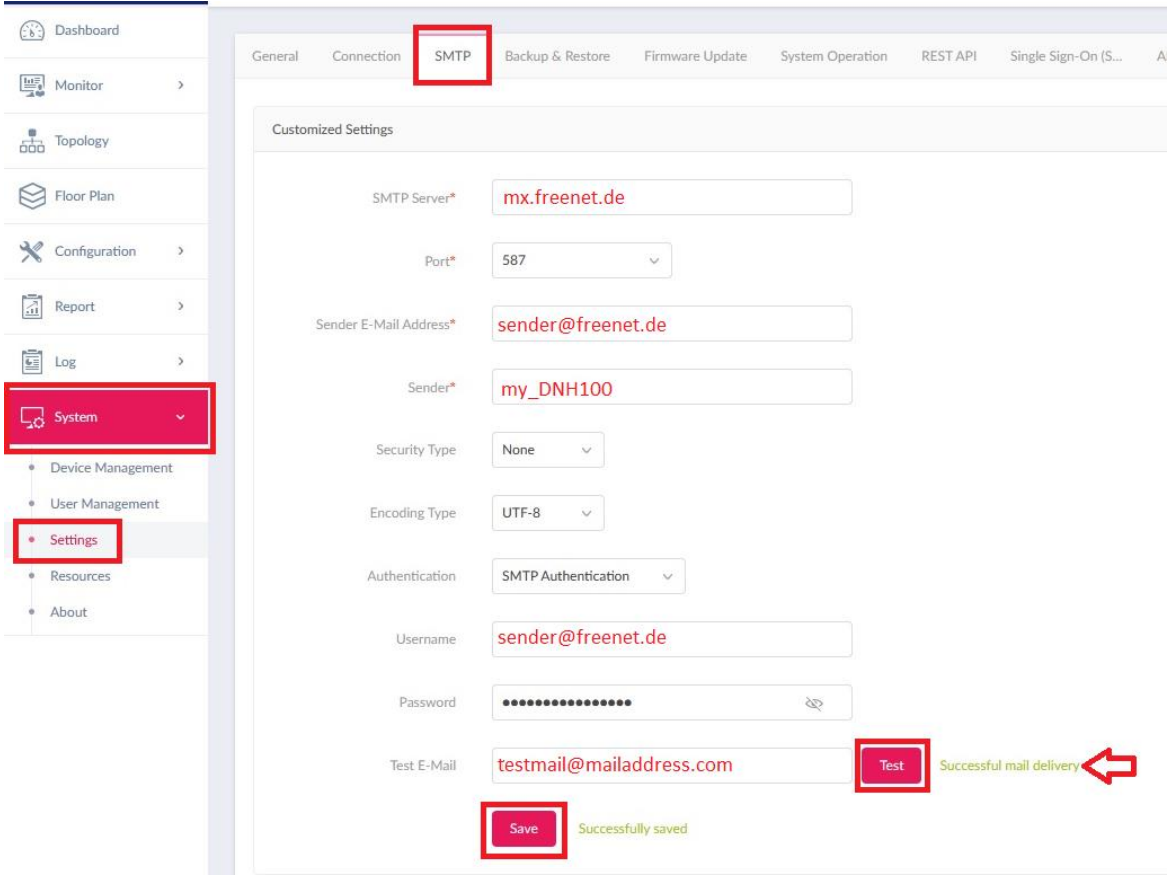

**Seite 6 von 15**

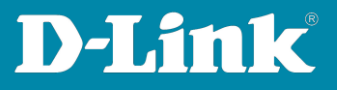

#### <span id="page-6-0"></span>**Web.de**

Loggen Sie sich in Ihren Web.de Account ein.

Dort in den **Einstellungen** bei **POP3/IMAP Abruf** muss **POP3 und IMAP Zugriff erlauben** aktiviert sein, damit sich der DNH-100 als externer E-Mail-Client verbinden kann.

## Klicken Sie dann auf **Speichern**.

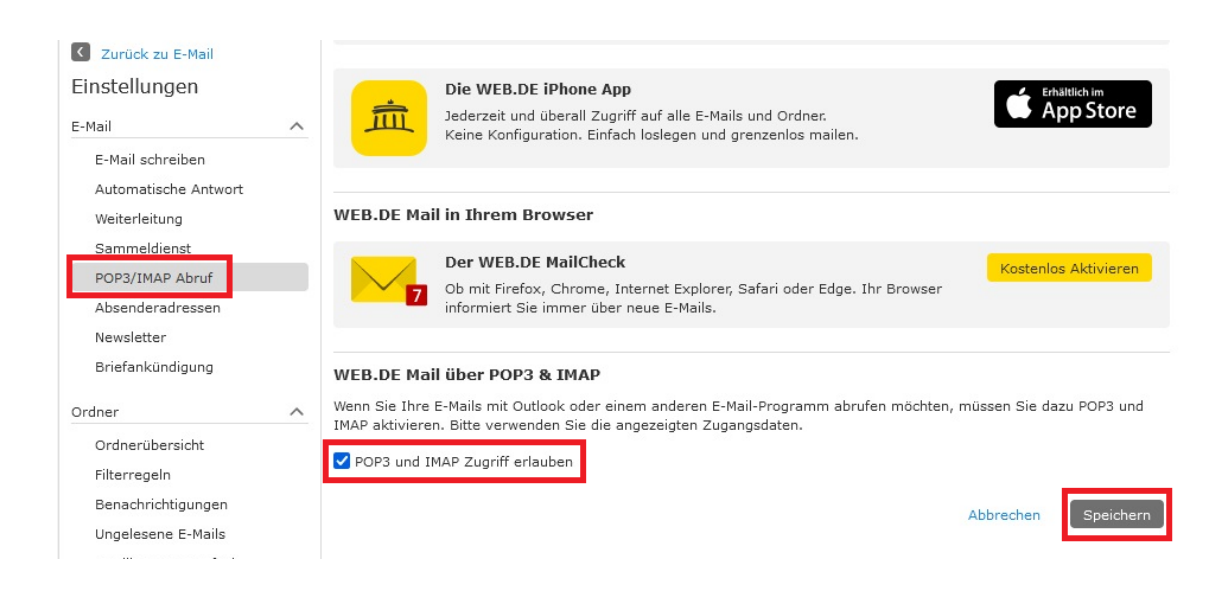

**Seite 7 von 15**

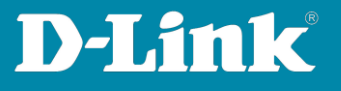

SMTP Server = **smtp.web.de** Port = **587** Sender E-Mail Address = Ihre E-Mail-Adresse (die des DNH-100) Sender = Einen Namen, z.B. my\_DNH-100 Username = Ihre E-Mail-Adresse (die des DNH-100) Password = Das Web.de-Passwort

Klicken Sie auf **Save**.

Tragen Sie bei **Test E-Mail** eine E-Mail-Adresse ein und klicken Sie auf **Test**, um die vorgenommenen Einstellungen zu prüfen.

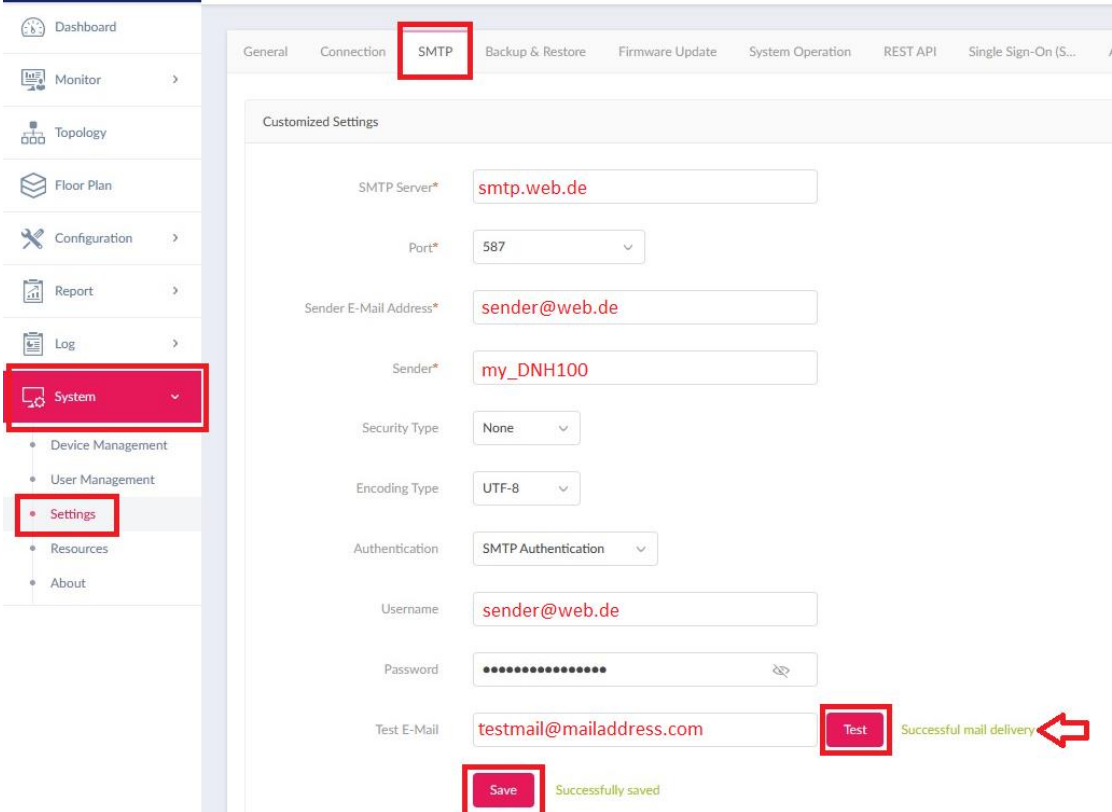

**Seite 8 von 15**

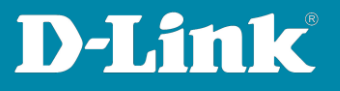

#### <span id="page-8-0"></span>**Gmail**

Bei Gmail muss ein App Passwort generiert werden.

Loggen Sie sich in Ihr Gmail Konto ein und klicken dort auf **Google Konto verwalten**.

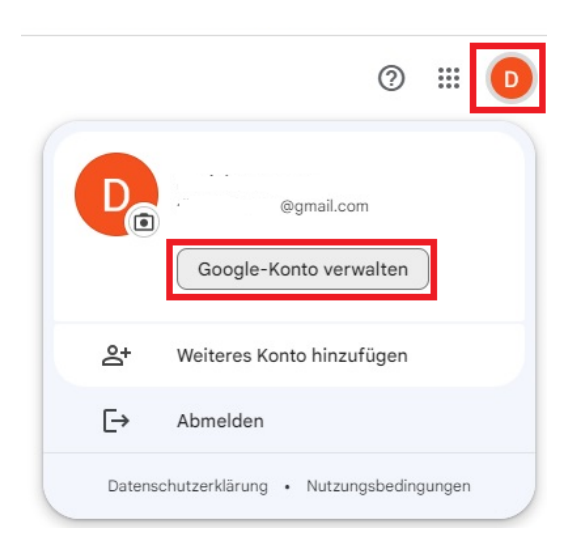

Links gehen Sie in das Menü **Sicherheit** und klicken bei **So melden Sie sich bei Google an** auf das **>** Symbol.

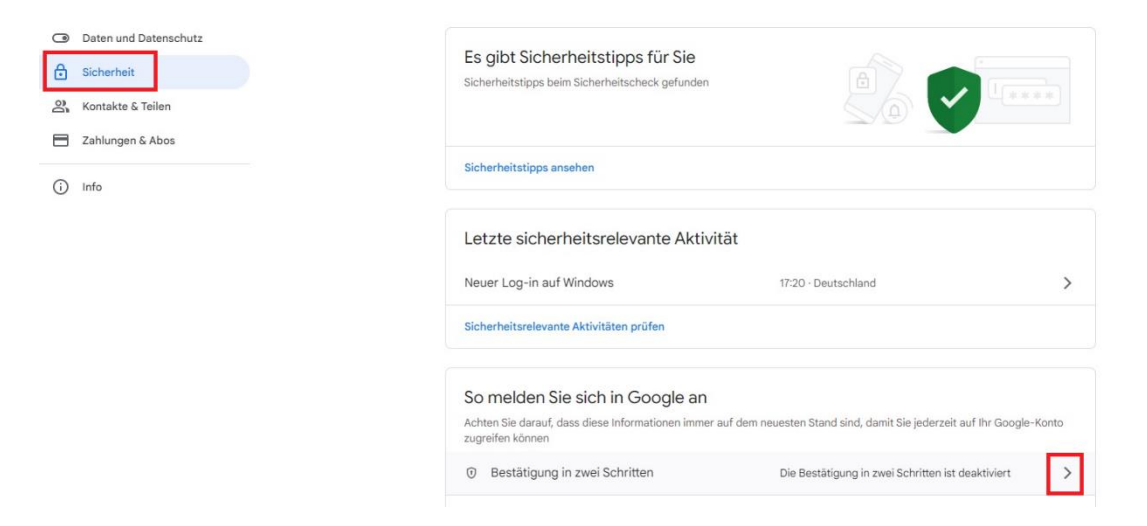

**Seite 9 von 15**

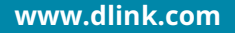

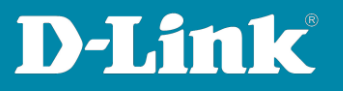

## Klicken Sie auf **Jetzt loslegen**.

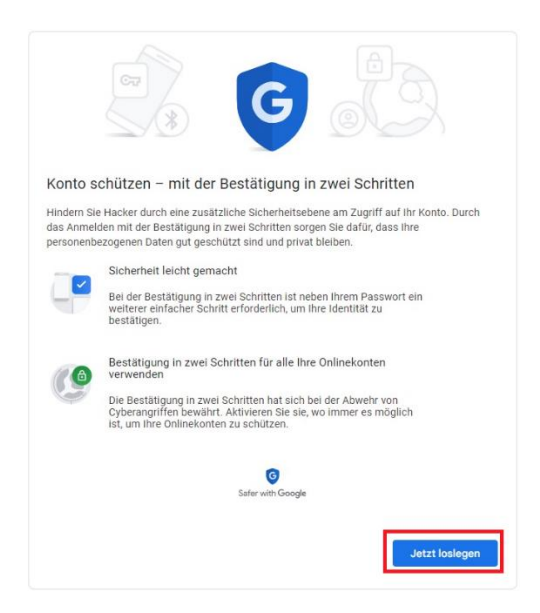

Wählen Sie Ihre Telefonnummer aus (die Sie in Ihrem Gmail Account hinterlegt haben) und wählen Sie **SMS** aus. Klicken Sie dann auf **Weiter**.

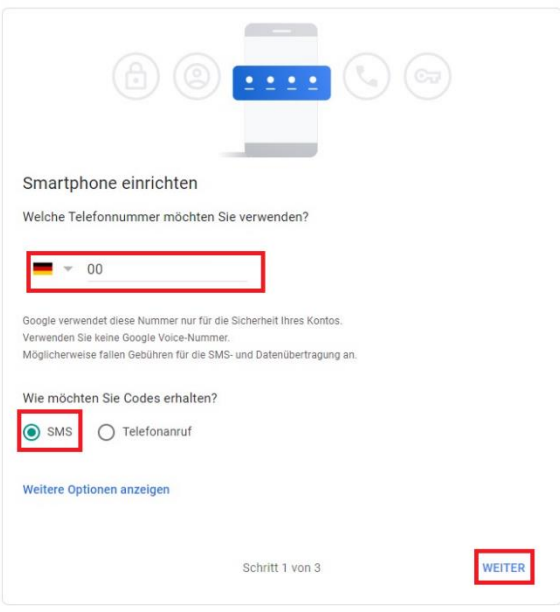

**Seite 10 von 15**

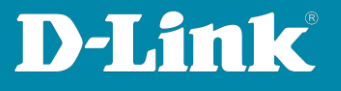

Sie erhalten einen Bestätigungscode über eine SMS. Tragen Sie den Bestätigungscode bei **Code eingeben** ein und klicken Sie auf **Weiter**.

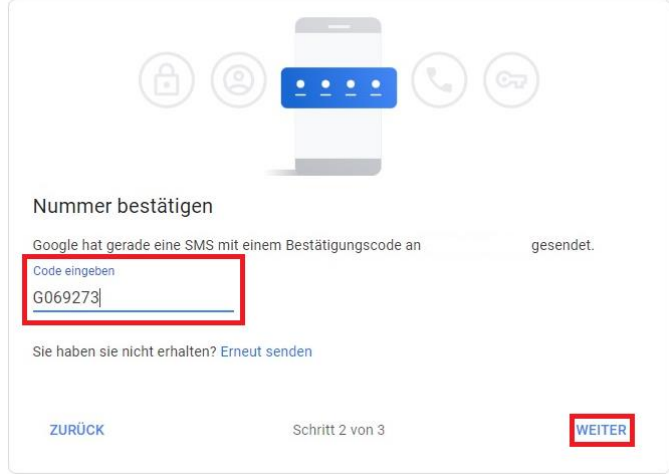

## Klicken Sie auf **Aktivieren**.

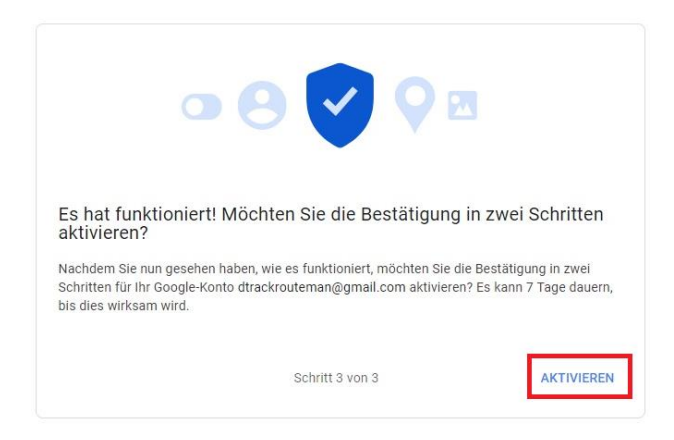

# Klicken Sie auf das **>** Symbol.

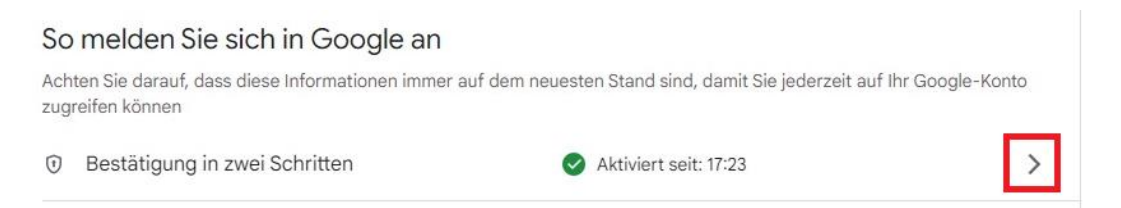

**Seite 11 von 15**

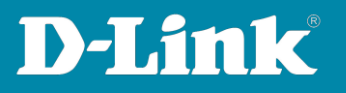

## Klicken Sie auf das **>** Symbol, um ein **App-Passwort** zu erstellen.

#### App-Passwörter

App-Passwörter werden nicht empfohlen und sind in den meisten Fällen nicht erforderlich. Verwenden Sie zum besseren Schutz Ihres Kontos die Option "Über Google anmelden", um Apps mit Ihrem Google-Konto zu verbinden.

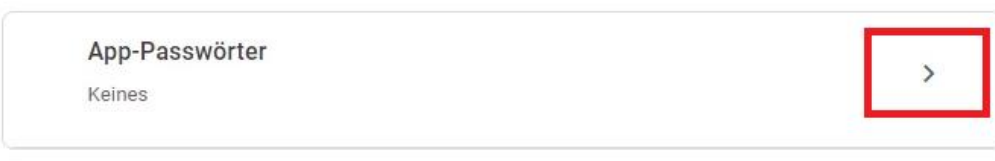

# Bei **App auswählen** wählen Sie **E-Mail** aus. Dann bei **Gerät auswählen** wählen Sie **Andere (benutzerdefinierter Name)** aus.

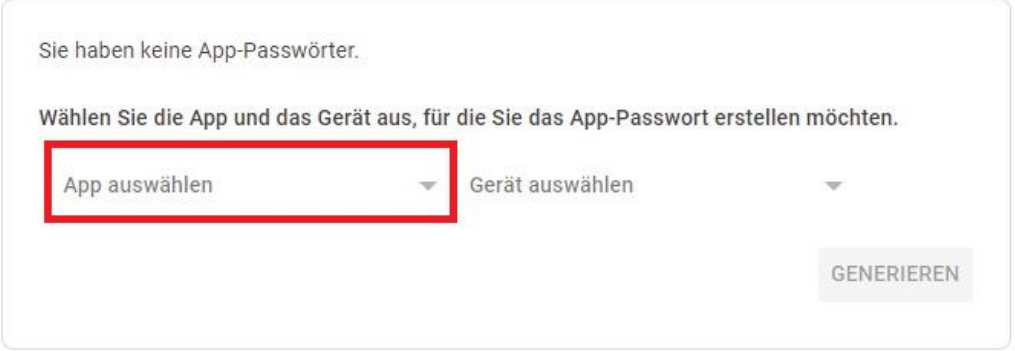

Tragen Sie einen Namen ein, z.B. **Mein\_DNH-100**.

**Wichtig**: Bitte merken Sie sich den Namen, denn Sie brauchen ihn nochmal. Klicken Sie dann auf **Generieren**.

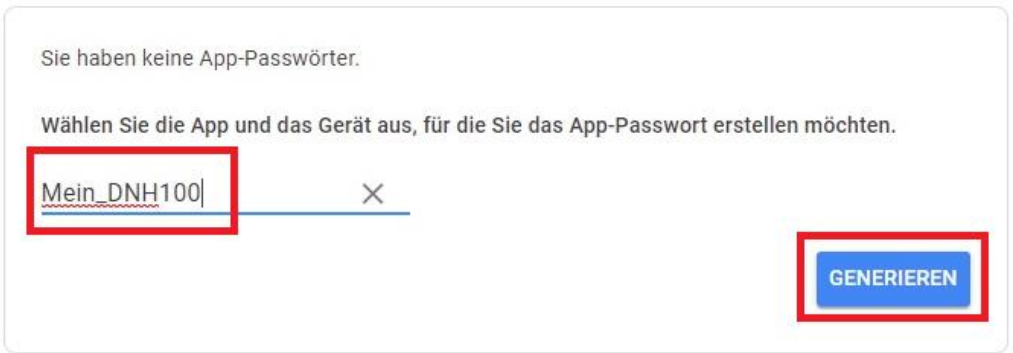

**Seite 12 von 15**

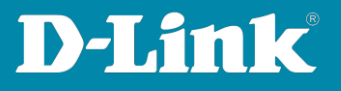

# Es wird ein **App-Passwort** angezeigt. **Wichtig**: Kopieren Sie sich dieses Passwort unbedingt!!!

# Klicken Sie dann auf **Fertig**.

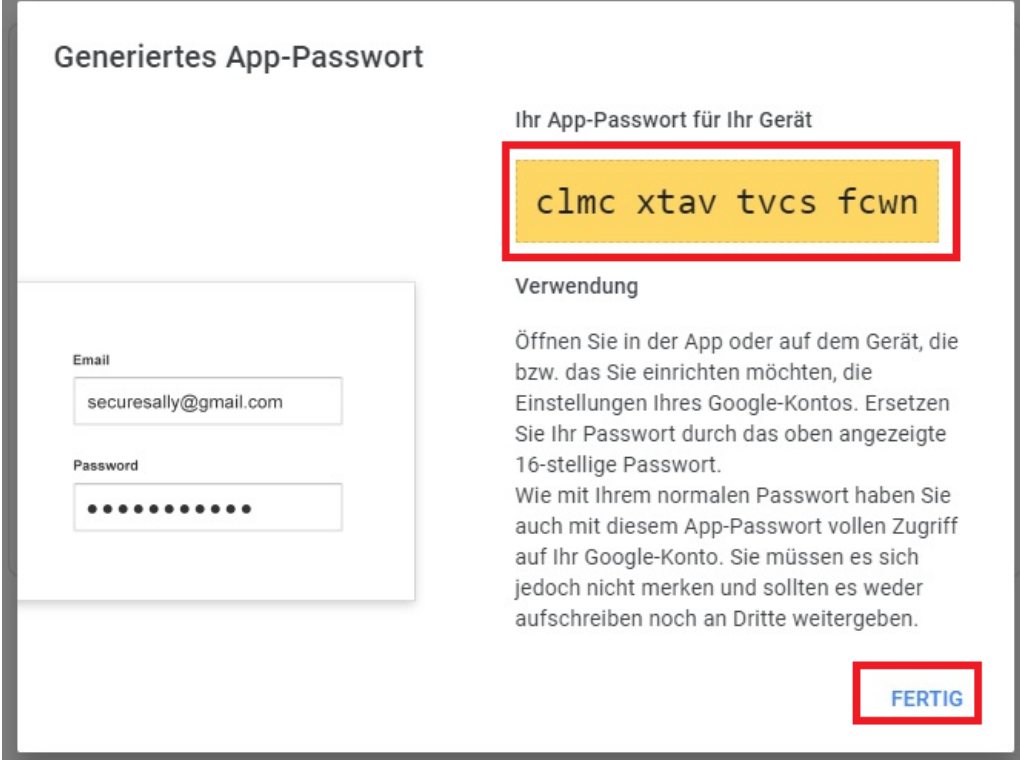

# Das Gmail App Passwort ist erstellt.

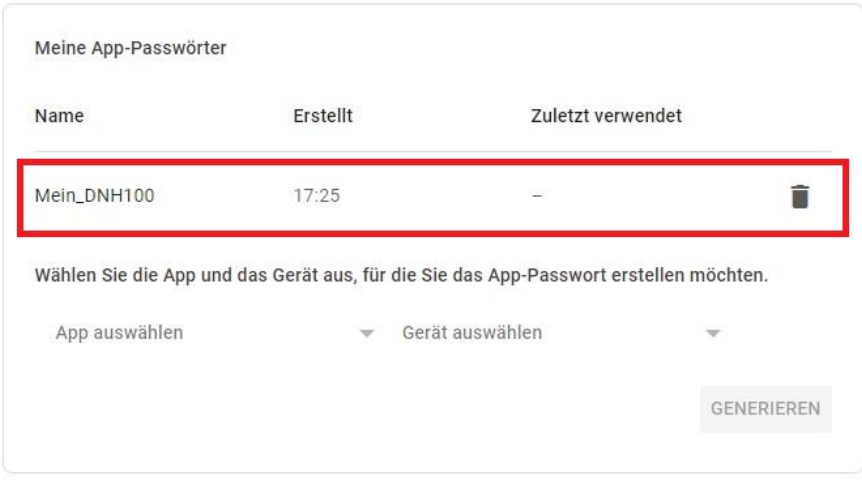

**Seite 13 von 15**

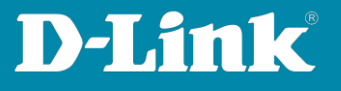

SMTP Server = **smtp.gmail.com** Port = **25** (nicht 587) Sender E-Mail Address = Ihre E-Mail-Adresse (die des DNH-100) Sender = **Der App-Passwort Name**, in dem Beispiel ist es Mein\_DNH-100 Username = Ihre E-Mail-Adresse (die des DNH-100) Password = Das zuvor generierte **App-Passwort**

Klicken Sie auf **Save**.

Tragen Sie bei **Test E-Mail** eine E-Mail-Adresse ein und klicken Sie auf **Test**, um die vorgenommenen Einstellungen zu prüfen.

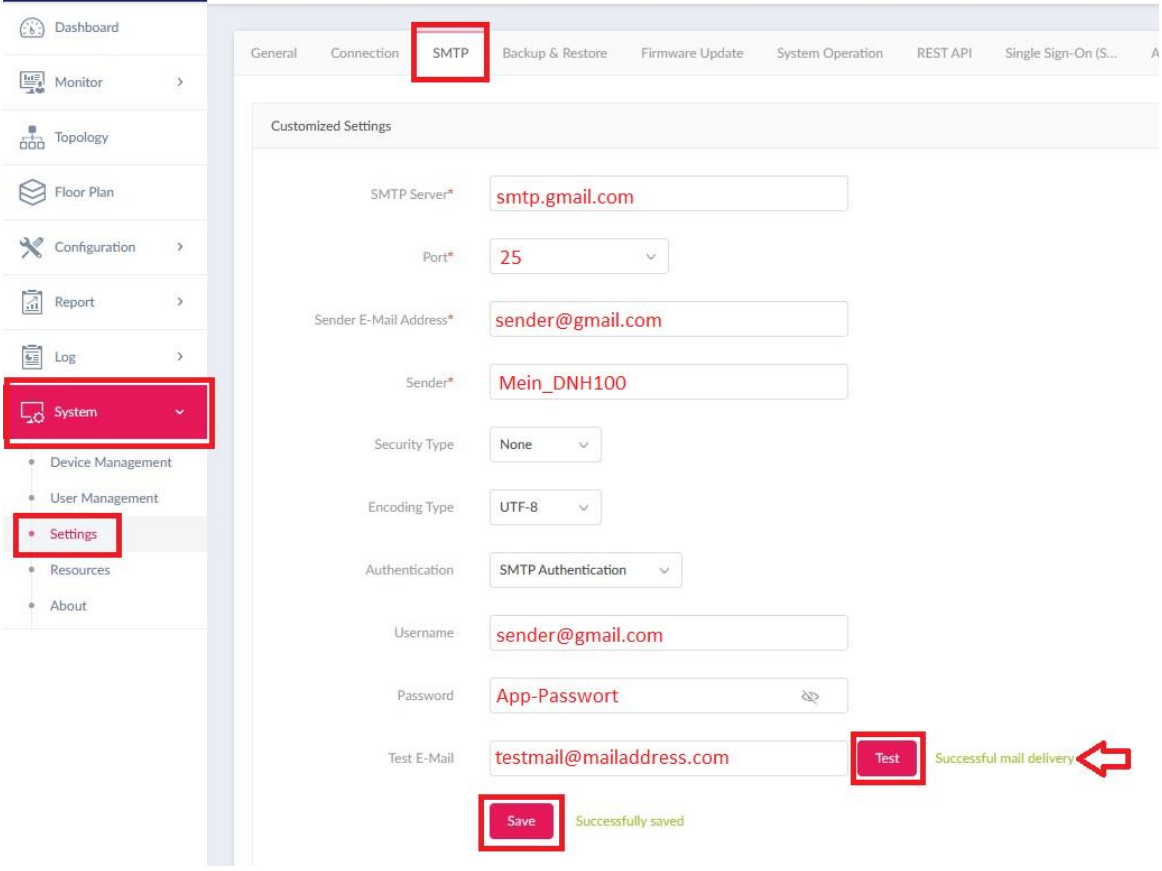

**Seite 14 von 15**

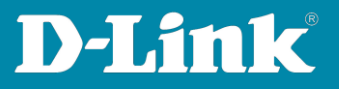

Siehe auch die Anleitungen

## **Grundeinrichtung eines DNH:**

[https://ftp.dlink.de/dnh/dnh-100/documentation/DNH-](https://ftp.dlink.de/dnh/dnh-100/documentation/DNH-100_howto_reva_Grundrichtung_de.pdf)100 howto reva Grundrichtung de.pdf

#### **Die Nuclias Connect App:**

[https://ftp.dlink.de/dnh/dnh-100/documentation/DNH-](https://ftp.dlink.de/dnh/dnh-100/documentation/DNH-100_howto_reva_NucliasConnectApp_de.pdf)[100\\_howto\\_reva\\_NucliasConnectApp\\_de.pdf](https://ftp.dlink.de/dnh/dnh-100/documentation/DNH-100_howto_reva_NucliasConnectApp_de.pdf)

## **Tipps:**

[https://ftp.dlink.de/dnh/dnh-100/documentation/DNH-](https://ftp.dlink.de/dnh/dnh-100/documentation/DNH-100_howto_reva_Tipps_de.pdf)100 howto reva Tipps de.pdf

Weitere Anleitungen finden Sie auf unserem FTP-Server unter <https://ftp.dlink.de/dnh/dnh-100/documentation/>

und unseren Webseiten [https://www.dlink.com/de/de](https://www.dlink.com/be/fr) [https://www.dlink.com/be/fr](https://www.dlink.com/be/nl) [https://www.dlink.com/be/nl](https://www.dlink.com/nl/nl) <https://www.dlink.com/nl/nl>

**Seite 15 von 15**